2024/06/03 05:54 1/8 Objects & Animation Editor

# **Objects & Animation Editor**

## **O&A Editor**

- The Objects and Animation Editor is shown below.
- The various elements of the window are identified.
- There are two tabs for controlling actions in the Editor, "Properties" and "Animation".
- Waveforms are shown in the O&A to aid synchronisation of Slides and Music/Commentary
- The "Close" Button Returns to the Main Window.

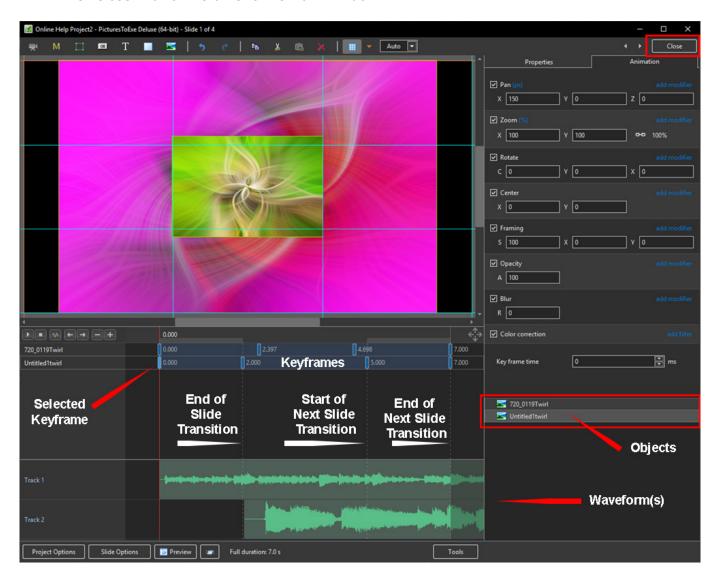

#### Show / Hide Waveform

This feature is only available in the Deluxe Edition

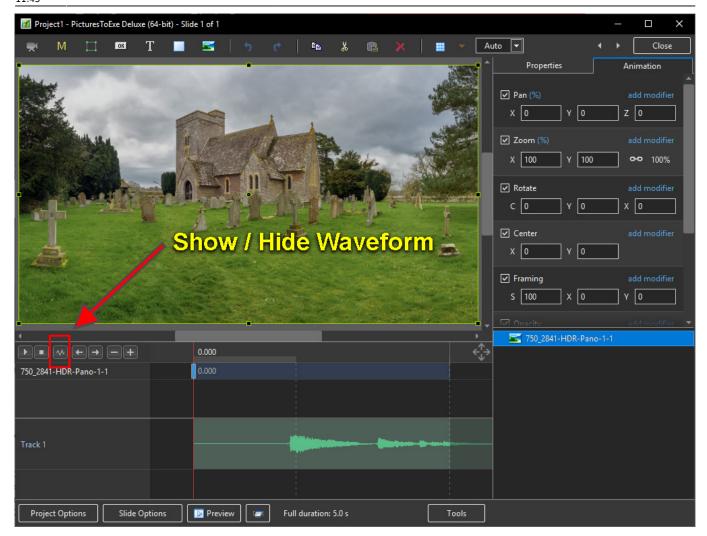

#### The Tools Menu

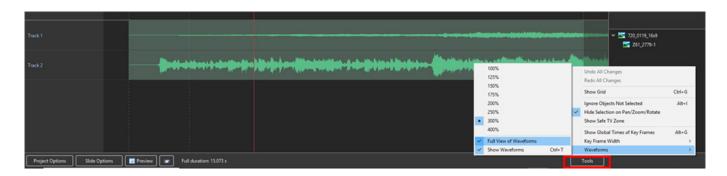

#### Click on Tools and Waveform to display the Waveform options

- The height of the Waveform can be selected between 100% and 400%
- The Full View of the Waveform is shown when the appropriate box is ticked
- The Compact View of the Waveform is shown when the box is un-ticked
- Clicking on Show Waveform (Hotkey Ctrl+T) toggles the Waveform display on or off

2024/06/03 05:54 3/8 Objects & Animation Editor

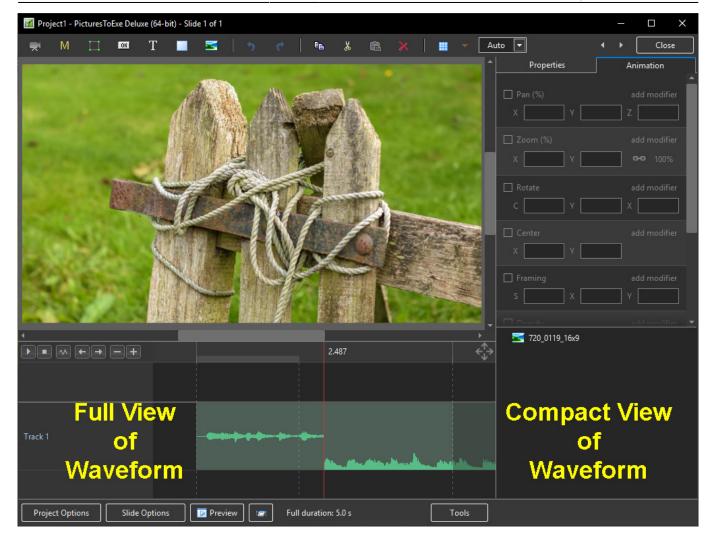

### The Grid

- Click on the Grid Icon to apply the Grid (Ctrl + G)
- Click on the down arrow to show the Grid Options
- Select the colours of the Minor and Major Grid Lines
- Select "In Pixels" or in number of divisions per image
- There are 10 minor divisions between Major Grid Lines in the X and Y directions
- Select "Snap to Grid" on or off
- Select "offset" in X and Y directions

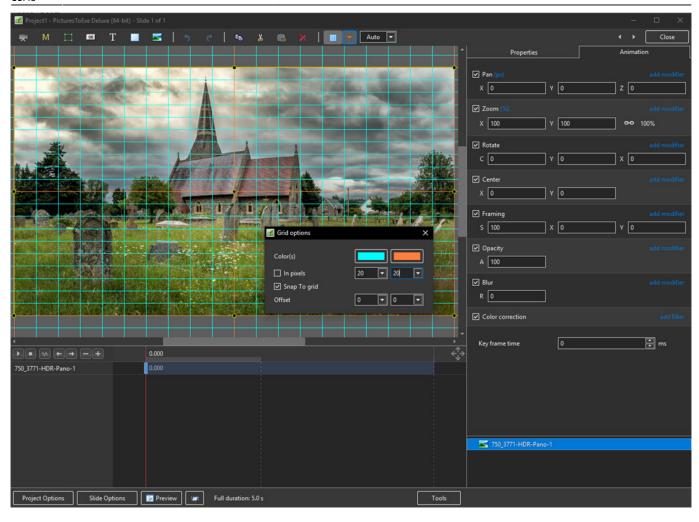

https://docs.pteavstudio.com/ Printed on 2024/06/03 05:54

2024/06/03 05:54 5/8 Objects & Animation Editor

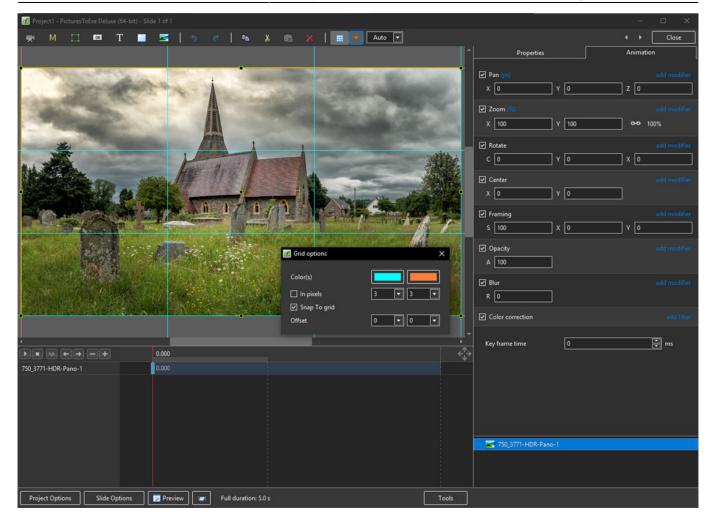

- In Pixels Mode the size and AR of the grids are set by entering a fixed pixel dimension
- The Grid is therefore made up of squares
- With "In Pixels" turned off the size and Aspect Ratio of the grid is determined by the numbers set
- In the first example above the Grid has been "Centred" by setting a 20×20 Grid
- The second example shows a "Rule of Thirds" Grid
- With "Snap To Grid" ticked the Image/Object will snap to a Major or Minor Grid Line in either direction if dragged close enough

# **Add an Object**

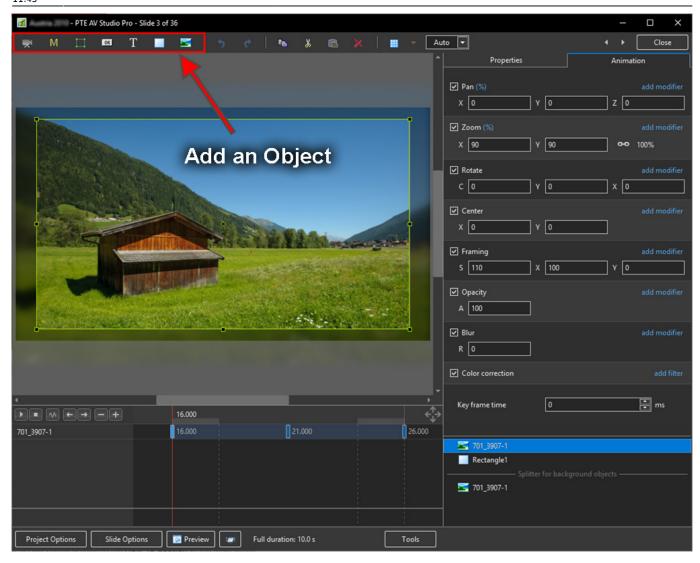

- Add a Video, Mask, Frame, Button, Text, Rectangle or Image Object
- Alternatively via the right click menu:

2024/06/03 05:54 7/8 Objects & Animation Editor

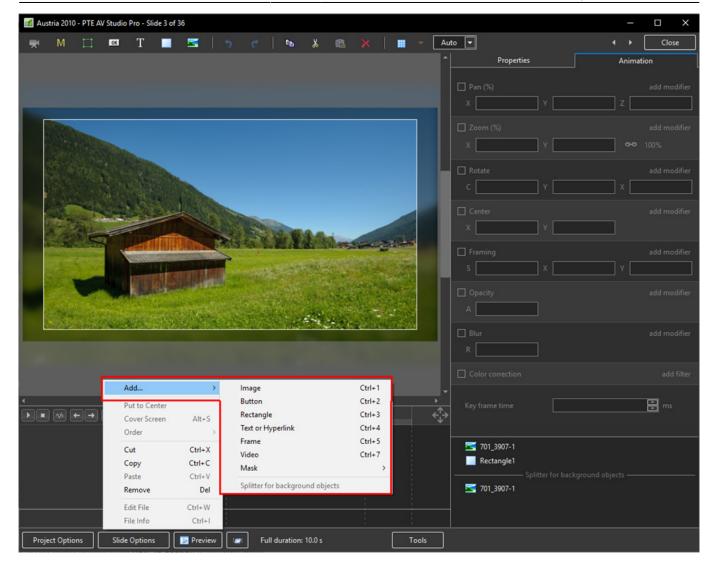

• Please refer to Add Object articles in the **How To Section** of the Main Menu

#### **Tools Menu**

• Options in the O&A Tools Menu:

 $\label{local_property} \begin{array}{l} \text{update:} \\ 2022/12/19 \end{array} \\ \text{en-us:} 10.0: \text{objects} \\ \text{and} \\ \text{animation\_1:} \\ \text{main\_window https://docs.pteavstudio.com/en-us/10.0/objects} \\ \text{animation\_1/main\_window?rev=} \\ \text{1575470231} \\ \text{10.0} \\ \text{10.0}$ 

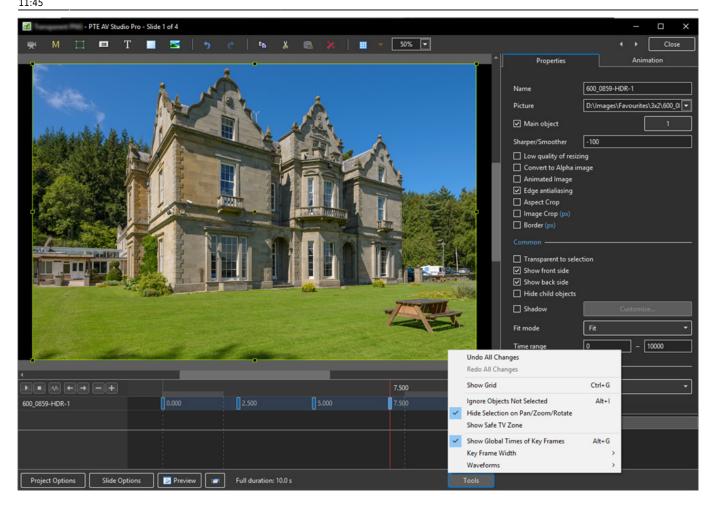

- Undo all changes in the O&A Window for the Current (O&A) Session
- Redo all Changes reverses the action of the Undo All Changes command
- Show Grid (Ctrl+G) -

From:

https://docs.pteavstudio.com/ - PTE AV Studio

https://docs.pteavstudio.com/en-us/10.0/objectsandanimation\_1/main\_window?rev=1575470231

Last update: 2022/12/19 11:45

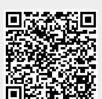